## Pittwater Camera Club

Preparing Images for Submission for Digital Projection

- Images on Mac "Photos"

To help you select, re-size, save/export the images according to our club protocols, here is a step-by-step guide for you:

options

- 1. Open Photos
- 2. Select image double click to open.
- 3. From top right, click on "Edit"

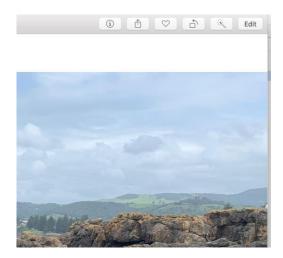

4. Then enhance image with the edit

ADJUST

Block & White 

Color

Whose Balance 

Whose Balance 

Cheriston

Redi

Cheriston

Cheriston

Cheriston

Cheriston

Cheriston

Cheriston

Cheriston

Cheriston

Cheriston

Cheriston

Cheriston

Cheriston

Cheriston

Cheriston

Cheriston

Cheriston

Cheriston

Cheriston

Cheriston

Cheriston

Cheriston

Cheriston

Cheriston

Cheriston

Cheriston

Cheriston

Cheriston

Cheriston

Cheriston

Cheriston

Cheriston

Cheriston

Cheriston

Cheriston

Cheriston

Cheriston

Cheriston

Cheriston

Cheriston

Cheriston

Cheriston

Cheriston

Cheriston

Cheriston

Cheriston

Cheriston

Cheriston

Cheriston

Cheriston

Cheriston

Cheriston

Cheriston

Cheriston

Cheriston

Cheriston

Cheriston

Cheriston

Cheriston

Cheriston

Cheriston

Cheriston

Cheriston

Cheriston

Cheriston

Cheriston

Cheriston

Cheriston

Cheriston

Cheriston

Cheriston

Cheriston

Cheriston

Cheriston

Cheriston

Cheriston

Cheriston

Cheriston

Cheriston

Cheriston

Cheriston

Cheriston

Cheriston

Cheriston

Cheriston

Cheriston

Cheriston

Cheriston

Cheriston

Cheriston

Cheriston

Cheriston

Cheriston

Cheriston

Cheriston

Cheriston

Cheriston

Cheriston

Cheriston

Cheriston

Cheriston

Cheriston

Cheriston

Cheriston

Cheriston

Cheriston

Cheriston

Cheriston

Cheriston

Cheriston

Cheriston

Cheriston

Cheriston

Cheriston

Cheriston

Cheriston

Cheriston

Cheriston

Cheriston

Cheriston

Cheriston

Cheriston

Cheriston

Cheriston

Cheriston

Cheriston

Cheriston

Cheriston

Cheriston

Cheriston

Cheriston

Cheriston

Cheriston

Cheriston

Cheriston

Cheriston

Cheriston

Cheriston

Cheriston

Cheriston

Cheriston

Cheriston

Cheriston

Cheriston

Cheriston

Cheriston

Cheriston

Cheriston

Cheriston

Cheriston

Cheriston

Cheriston

Cheriston

Cheriston

Cheriston

Cheriston

Cheriston

Cheriston

Cheriston

Cheriston

Cheriston

Cheriston

Cheriston

Cheriston

Cheriston

Cheriston

Cheriston

Cheriston

Cheriston

Cheriston

Cheriston

Cheriston

Cheriston

Cheriston

Cheriston

Cheriston

Cher

- 5. Click "done"
- 6. Then from top dropdown menu, selected "Export"

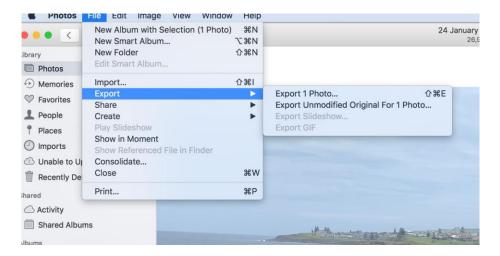

7. Set Export format as shown below:

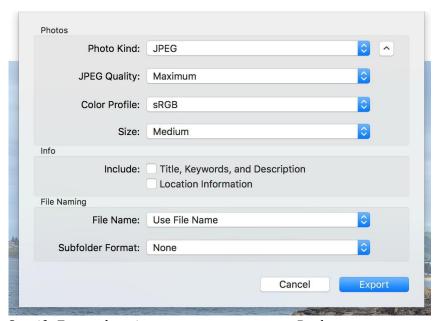

8. Specify Export location – suggestDesktop.

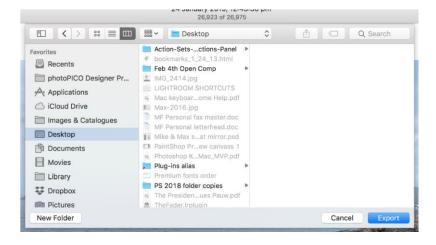

- 9. Check image size conforms to Club rules open the image in Preview
- 10. From Mac "Finder" click on the image under Desktop (or wherever you exported it to).

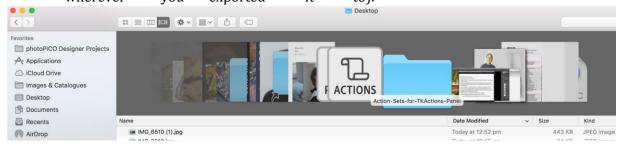

11. Right click and "open with" in Preview

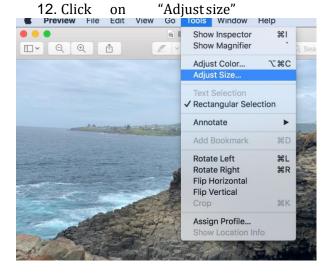

13. Set image parameters so as to comply with club rules; Longest edge maximum 1920 pixels (height or width) Maximum size 500kb.

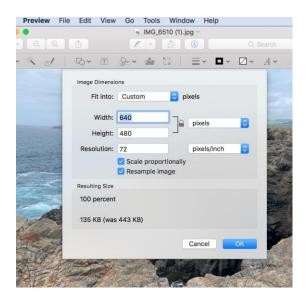

14. Click OK, then go back to "Finder". Click on the image file name and renameper club protocol.

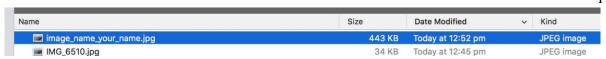

- 15. Finished. Now image is ready to submit:
- 16. Entries are to be sent to <a href="mailto:entries@pittwatercameraclub.org">entries@pittwatercameraclub.org</a> and must be received no later than 8pm on Sunday before competition.